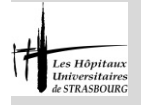

## **HUS - Guide des Examens de Laboratoire : manuel d'utilisation**

Rédaction par : Mourad BOUAZZAOUI, Nadège CALMELS, Martine KLEIN, Marcela SABOU Approbation par : Jean-Marc LESSINGER, *Chef de Pôle – Pôle de Biologie* Modifications depuis la version précédente : Mise à jour du lien vers le site internet des HUS.

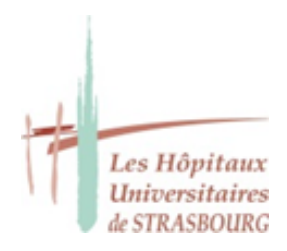

# *Laboratoire de biologie médicale des Hôpitaux Universitaires de Strasbourg*

*Pôle de biologie 1 place de l'Hôpital BP 426 67091 Strasbourg Cedex*

# **Guide des Examens de Laboratoire : manuel d'utilisation**

Version 04

*Pour l'impression du manuel, il est conseillé d'utiliser le mode livret. Pour les agents des HUS, la version livret peut être commandée sous HUS APPRO code 4051047.*

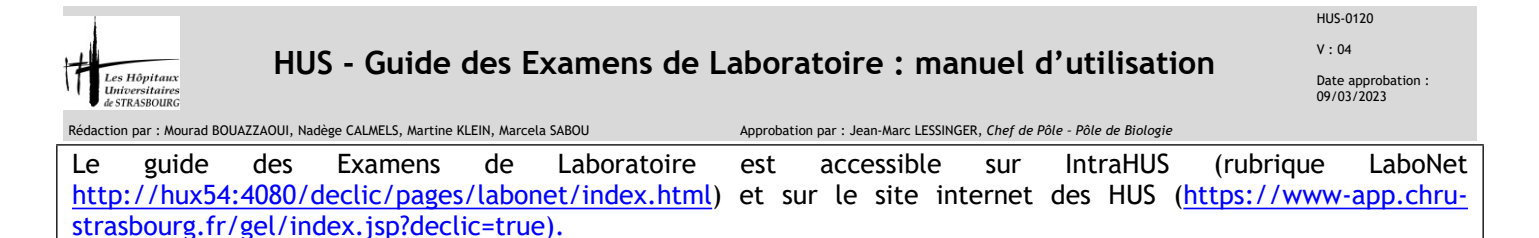

#### **1. Recherche d'un Examen de Biologie Médicale (EBM)**

Le Guide s'ouvre sur l'onglet « Examen ».

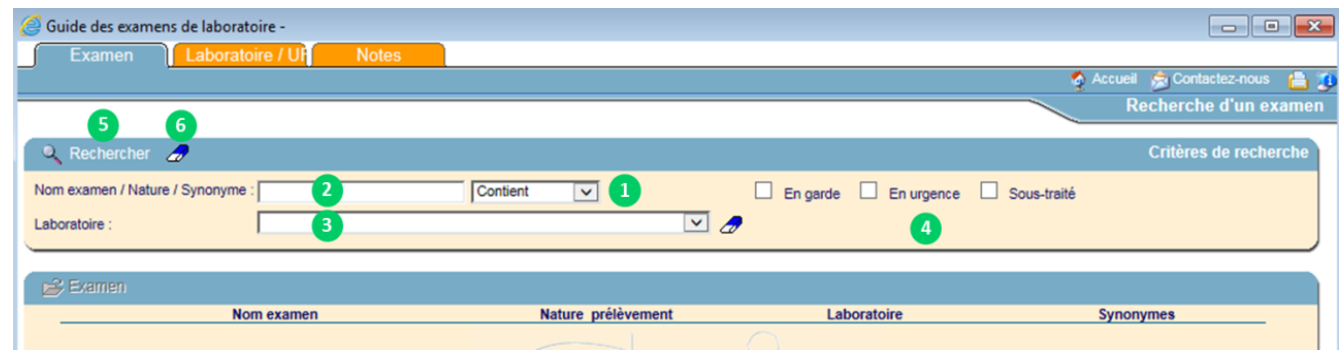

- **Recherche par nom d'examen ou nature d'échantillon ou synonyme**
- **1** Cliquer sur la flèche du menu déroulant pour sélectionner le mode de recherche : « Contient » ou « Débute par » ou « Finit par »

Dans le champ, taper les premières lettres de l'examen recherché. Si la recherche n'aboutit pas, tester des synonymes.

- **2** (ATTENTION : pour effectuer une recherche par nom d'examen, veiller à ce que le champ **3** « Laboratoire » soit vide)
- **5** Cliquer sur le bouton « Rechercher » pour lancer la recherche

#### **Recherche d'un examen par laboratoire exécutant**

- Sélectionner un laboratoire à l'aide du menu déroulant
- **3** (ATTENTION : Pour effectuer une recherche par laboratoire, veiller à ce que le champ **2** « Nom examen/nature/synonyme » soit vide)
- **5** Cliquer sur le bouton « Rechercher » pour lancer la recherche

Remarque : il est possible de combiner la recherche par nom et par laboratoire

**Filtrer les recherches**

Pour afficher uniquement :

- les examens réalisés en période de garde : cocher la case « En garde »
- les examens réalisés en urgence : cocher la case « En urgence »
	- les examens sous-traités (c'est à dire non réalisés par un laboratoire des HUS) : cocher « Sous-traité »

### **6** La gomme permet d'effacer le contenu des champs

**4**

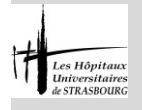

## **HUS - Guide des Examens de Laboratoire : manuel d'utilisation**

Rédaction par : Mourad BOUAZZAOUI, Nadège CALMELS, Martine KLEIN, Marcela SABOU Approbation par : Jean-Marc LESSINGER, *Chef de Pôle – Pôle de Biologie*

### **2. Exemple de résultat d'une recherche**

Résultat de la recherche d'examens contenant « glu »

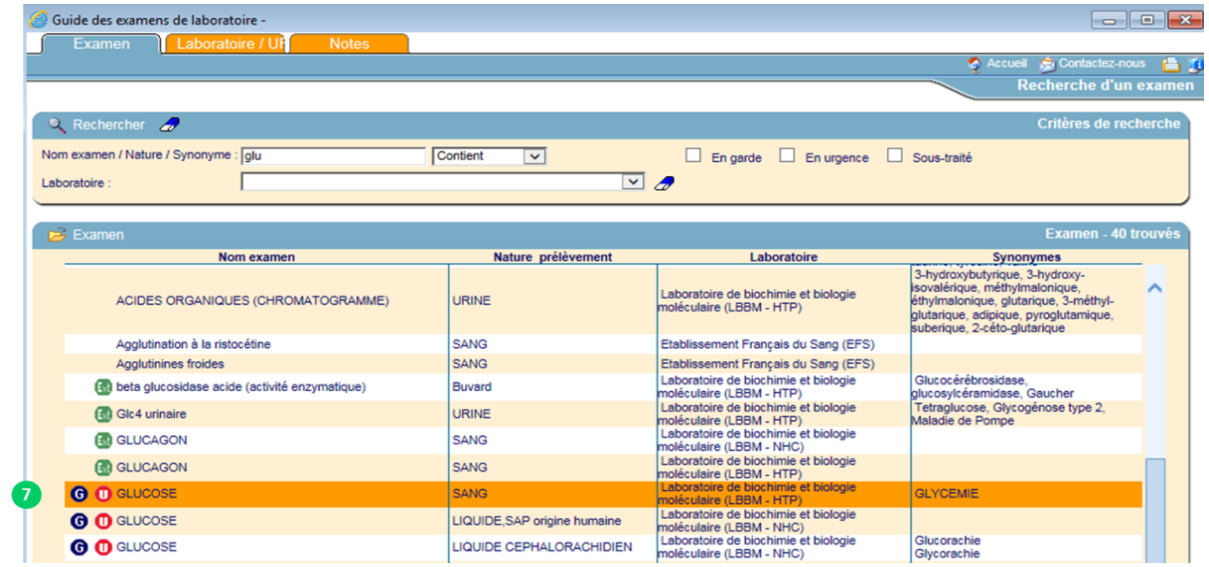

#### LEGENDE

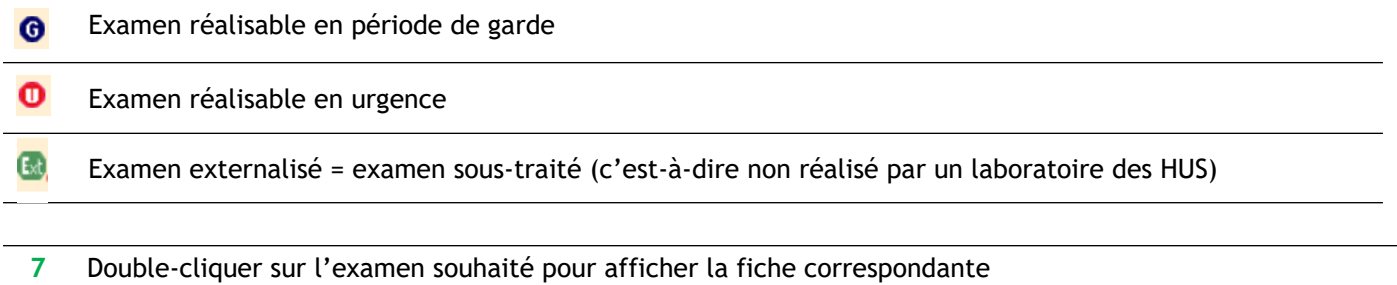

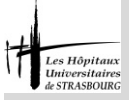

Rédaction par : Mourad BOUAZZAOUI, Nadège CALMELS, Martine KLEIN, Marcela SABOU Approbation par : Jean-Marc LESSINGER, *Chef de Pôle – Pôle de Biologie*

**3. Fiche examen**

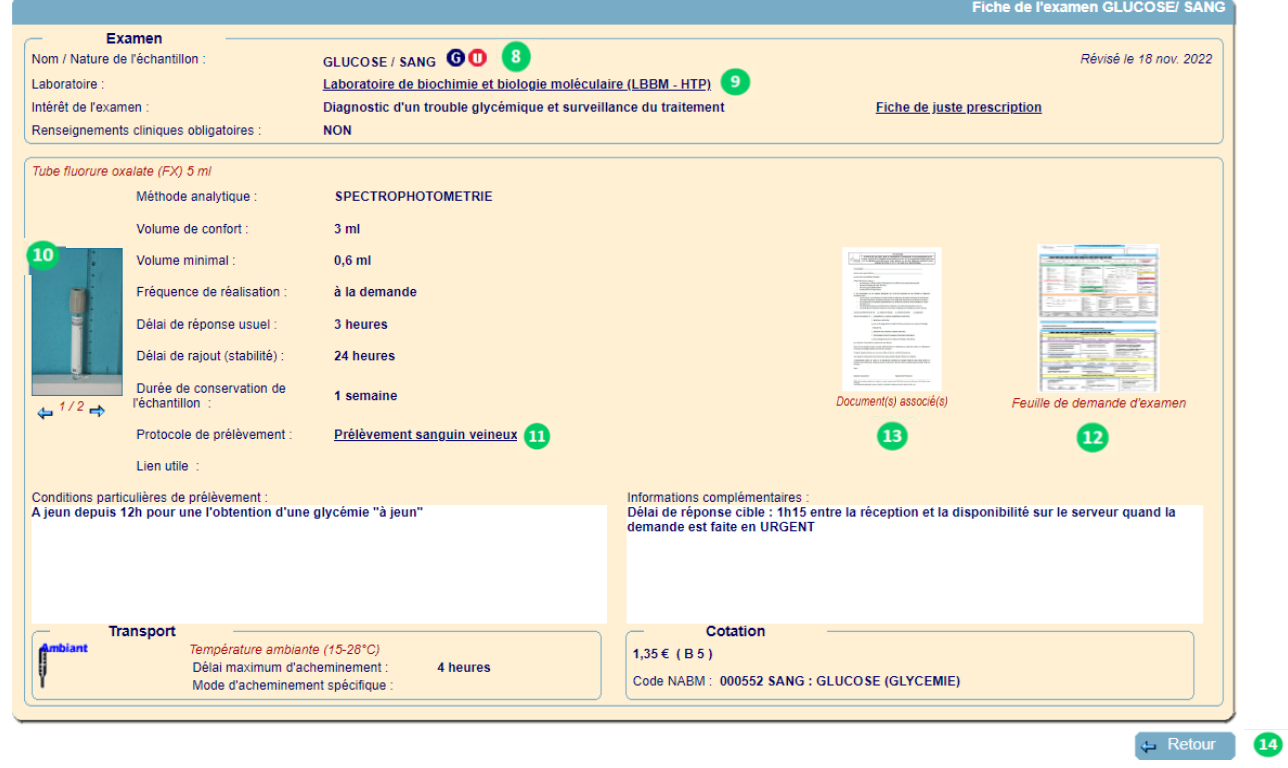

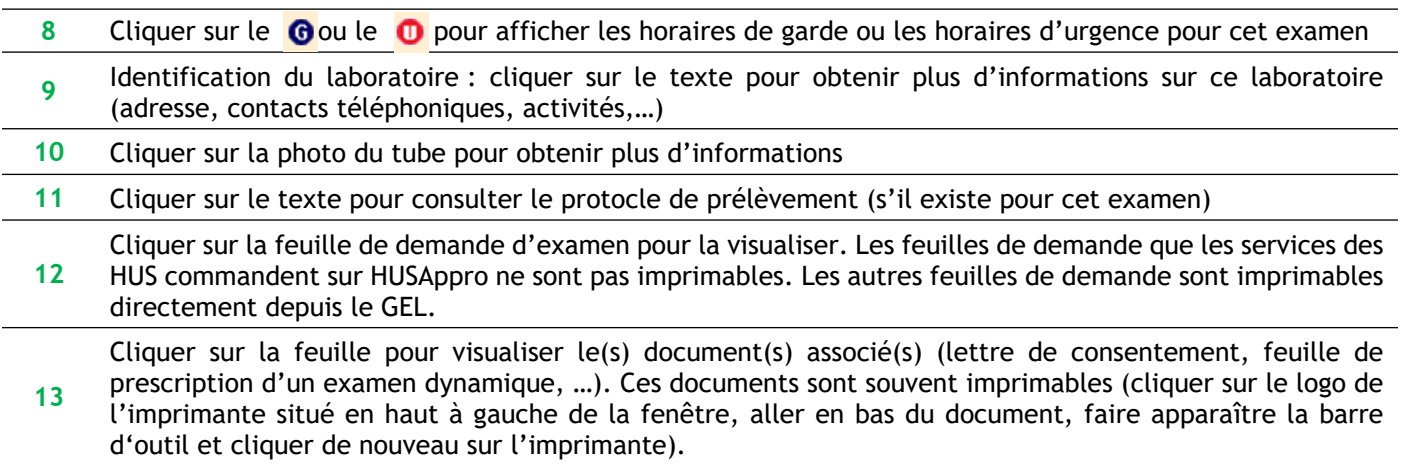

**14** Cliquer sur le bouton « Retour » pour revenir à la page précédente

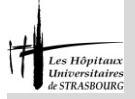

## **HUS - Guide des Examens de Laboratoire : manuel d'utilisation**

Rédaction par : Mourad BOUAZZAOUI, Nadège CALMELS, Martine KLEIN, Marcela SABOU Approbation par : Jean-Marc LESSINGER, *Chef de Pôle – Pôle de Biologie*

**4. Notes de laboratoire (Ce chapitre ne s'applique qu'aux utilisateurs IntraHUS)**

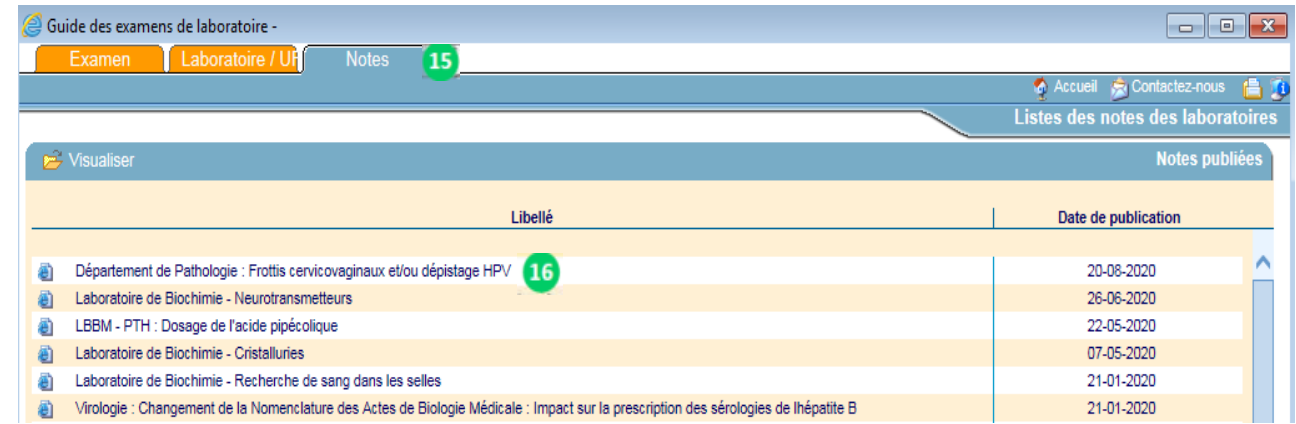

**<sup>15</sup>** Cliquer sur l'onglet « Notes » pour visualiser la liste des notes publiées par les différentes spécialités du Laboratoire

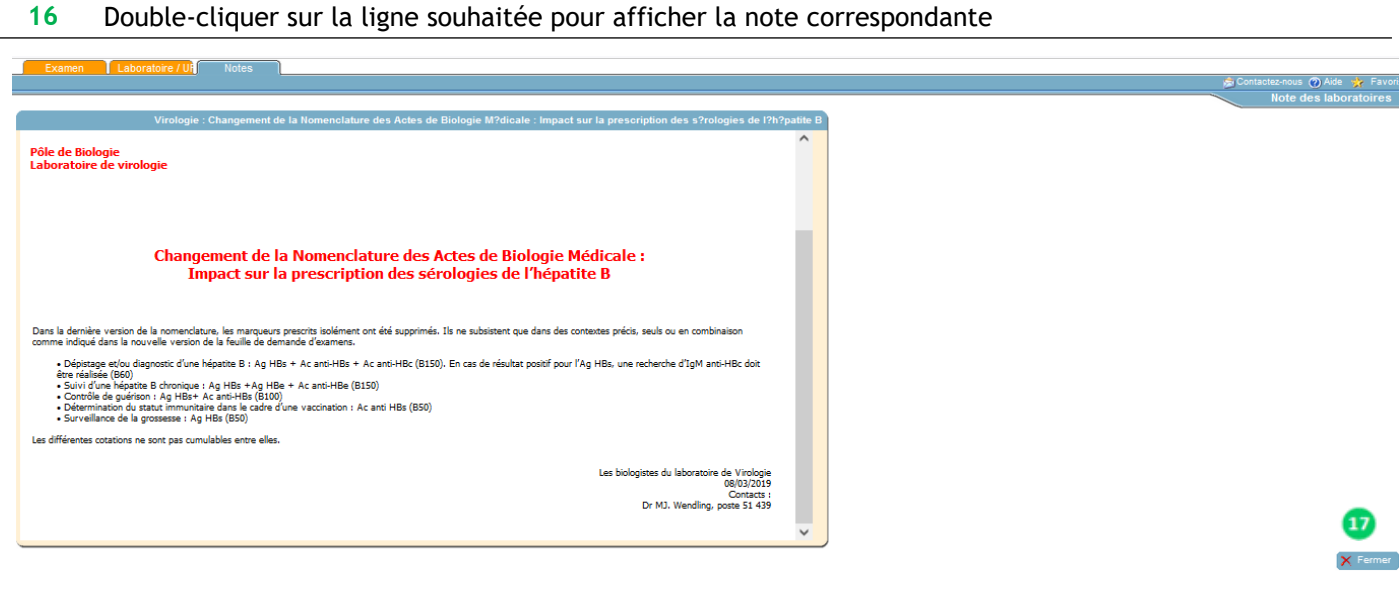

**17** Cliquer sur le bouton « Fermer » pour revenir à la page précédente

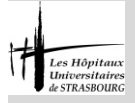

Rédaction par : Mourad BOUAZZAOUI, Nadège CALMELS, Martine KLEIN, Marcela SABOU Approbation par : Jean-Marc LESSINGER, *Chef de Pôle – Pôle de Biologie*

#### **5. Divers**

En cas de question ou d'erreur constatée dans le guide des examens, vous pouvez nous en faire part en adressant votre demande à [labo-internet-contact@chru-strasbourg.fr](mailto:labo-internet-contact@chru-strasbourg.fr)

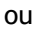

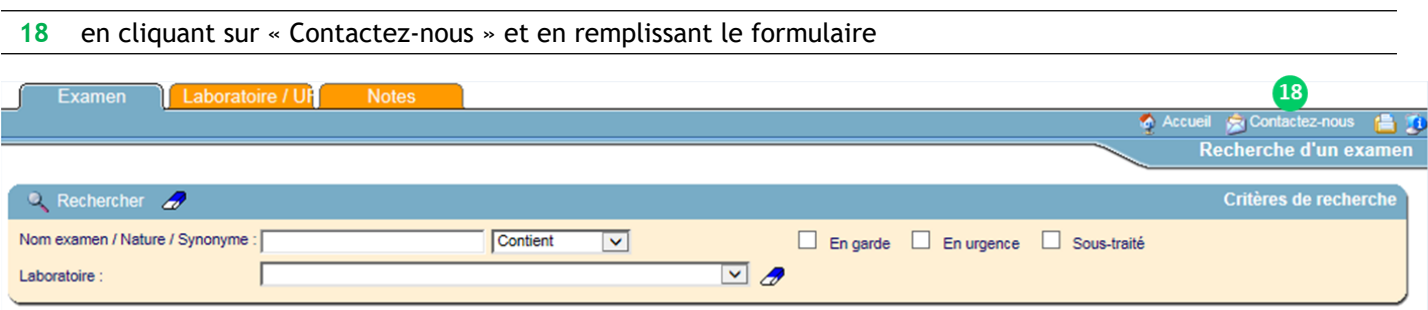

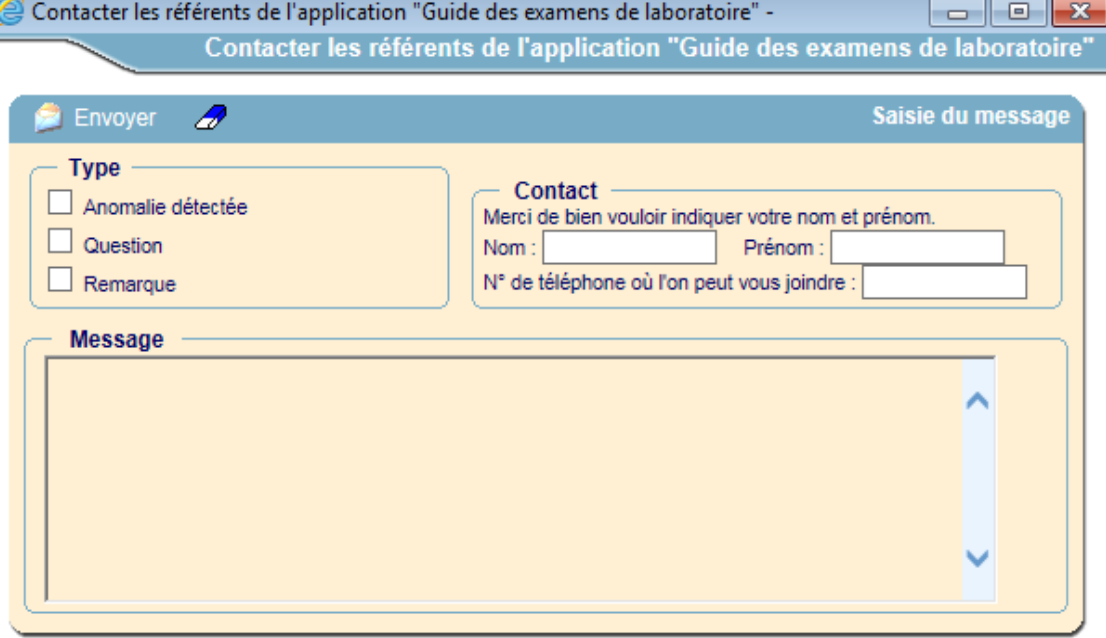